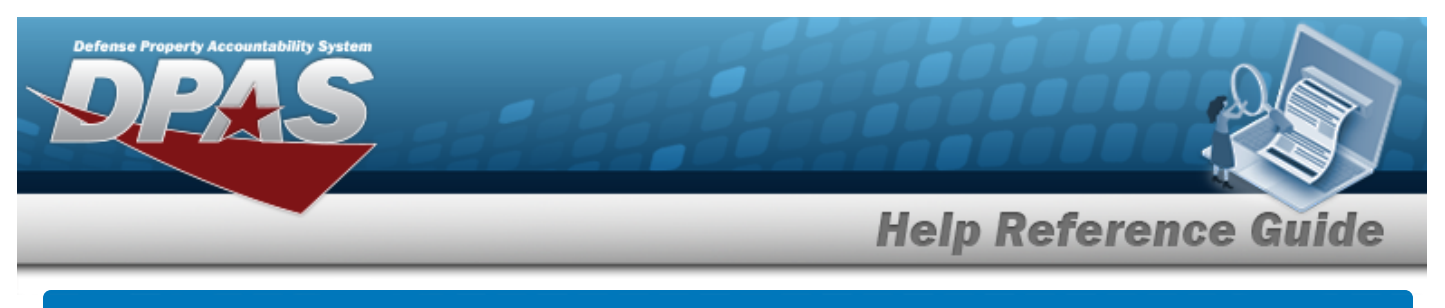

# <span id="page-0-0"></span>**Search for a Work Plan Detail — Criteria**

## **Overview**

The Maintenance and Utilization module Work Plan Detail process is to provide the ability to identify the specific Task(s), Part(s) required to perform the work, Tool(s)/Equipment required to perform the task(s), and the required Technician Certification(s) needed to complete the Work Plan.

In order to utilize this process, first establish a Maintenance Work Plan. A Work Plan can be associated with multiple Tasks, Parts, Tool(s)/Equipment, and Certifications. There will be four pages available to identify the details needed to complete the Work Plan.

## **Navigation**

Maintenance > Work Plan Detail > Work Plan Detail Search Criteria

## **Procedures**

### **Search for a Work Plan Detail**

*One or more of the Search Criteria fields can be entered to isolate the results. By default, all*

*results are displayed. Selecting at any point of this procedure returns all fields to the default "All" setting. Bold numbered steps are required.* 

**1.** Enter the PLAN ID, or use **Q** to browse for the entry. *This is a 25 alphanumeric character field.*

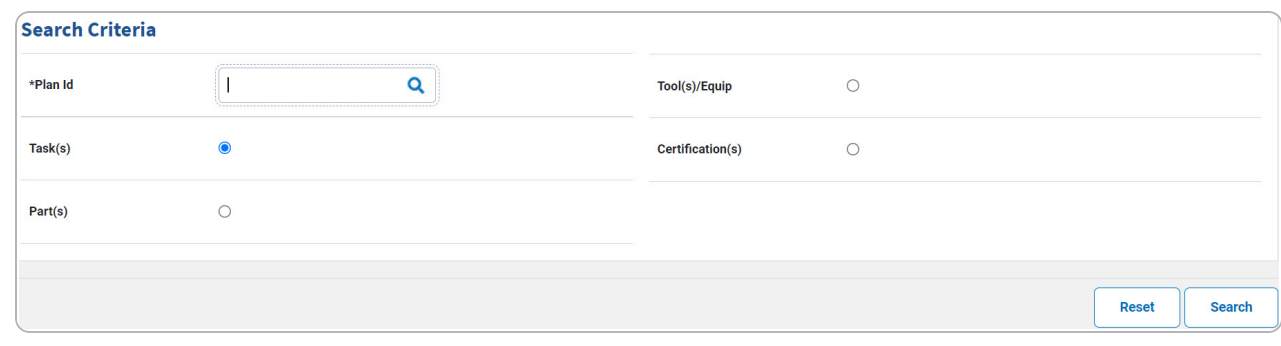

2. Select  $\frac{\text{Search}}{\text{Search}}$ . The corresponding detail page appears.

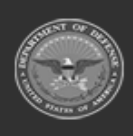

DPAS Helpdesk

1-844-843-3727

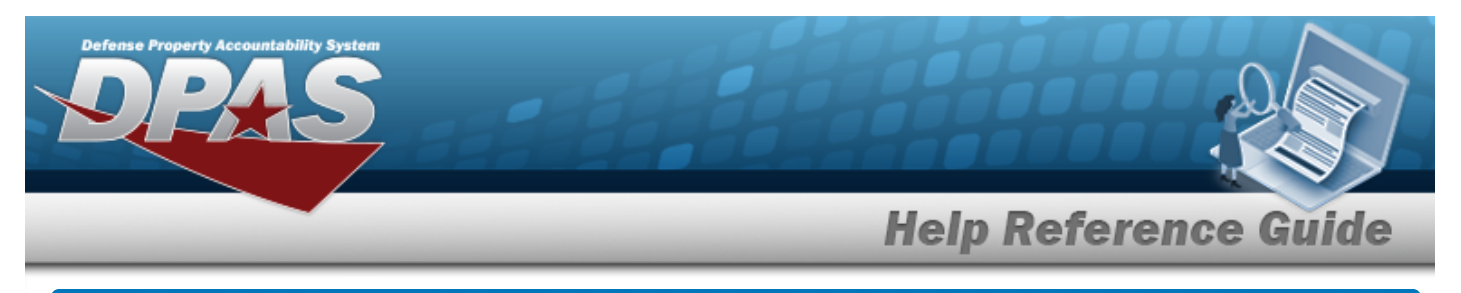

# **Add a Work Plan Detail — Tool(s)/EQUIP**

## **Navigation**

**Search** Maintenance > Work Plan Detail > Search Criteria > > Work Plan Detail Tool (s)/EQUIP page

## **Procedures**

 **Add a Work Plan Detail — Tool(s)/EQUIP** 

*Selecting at any point of this procedure removes all revisions and closes the page. Bold numbered steps are required.*

- 1. Select Tools(s)/EQUIP. *When selected, the PLAN ID includes tools and/or equipment details.*
- 2. Select  $\frac{\text{Search}}{\text{Search}}$ . The page **Add a Work Plan Detail Tool(s)/EQUIP** appears.

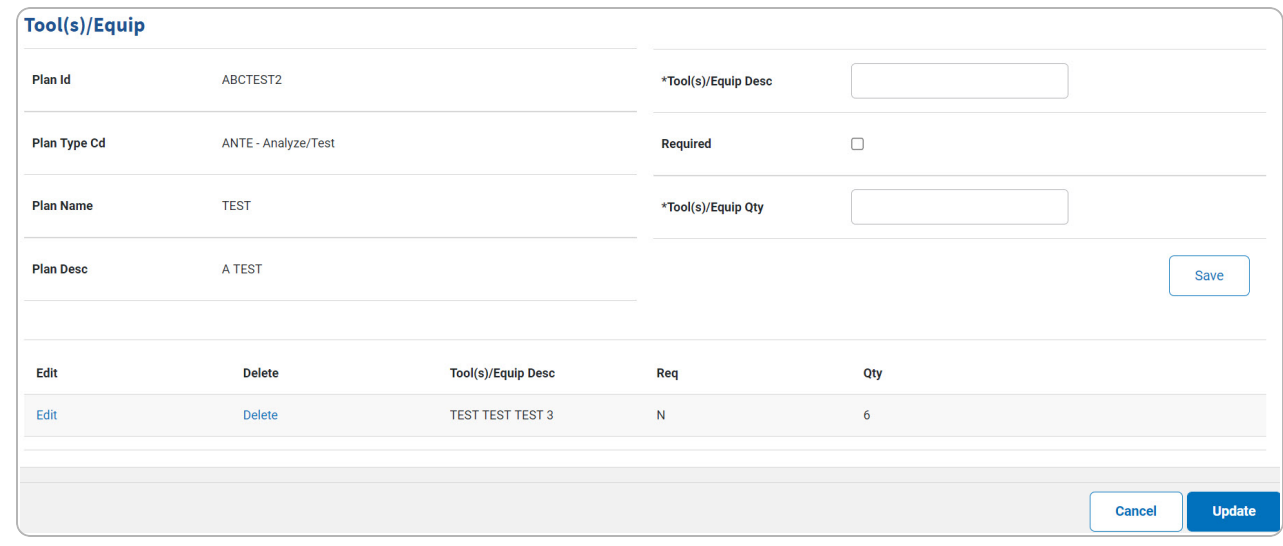

- 3. *Verify the correct work plan is displayed in the Tool(s)/EQUIP Grid.*
	- **A.** Enter the TOOL(S)/EQUIP DESC in the field provided. *This is a 255 alphanumeric character field.*

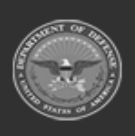

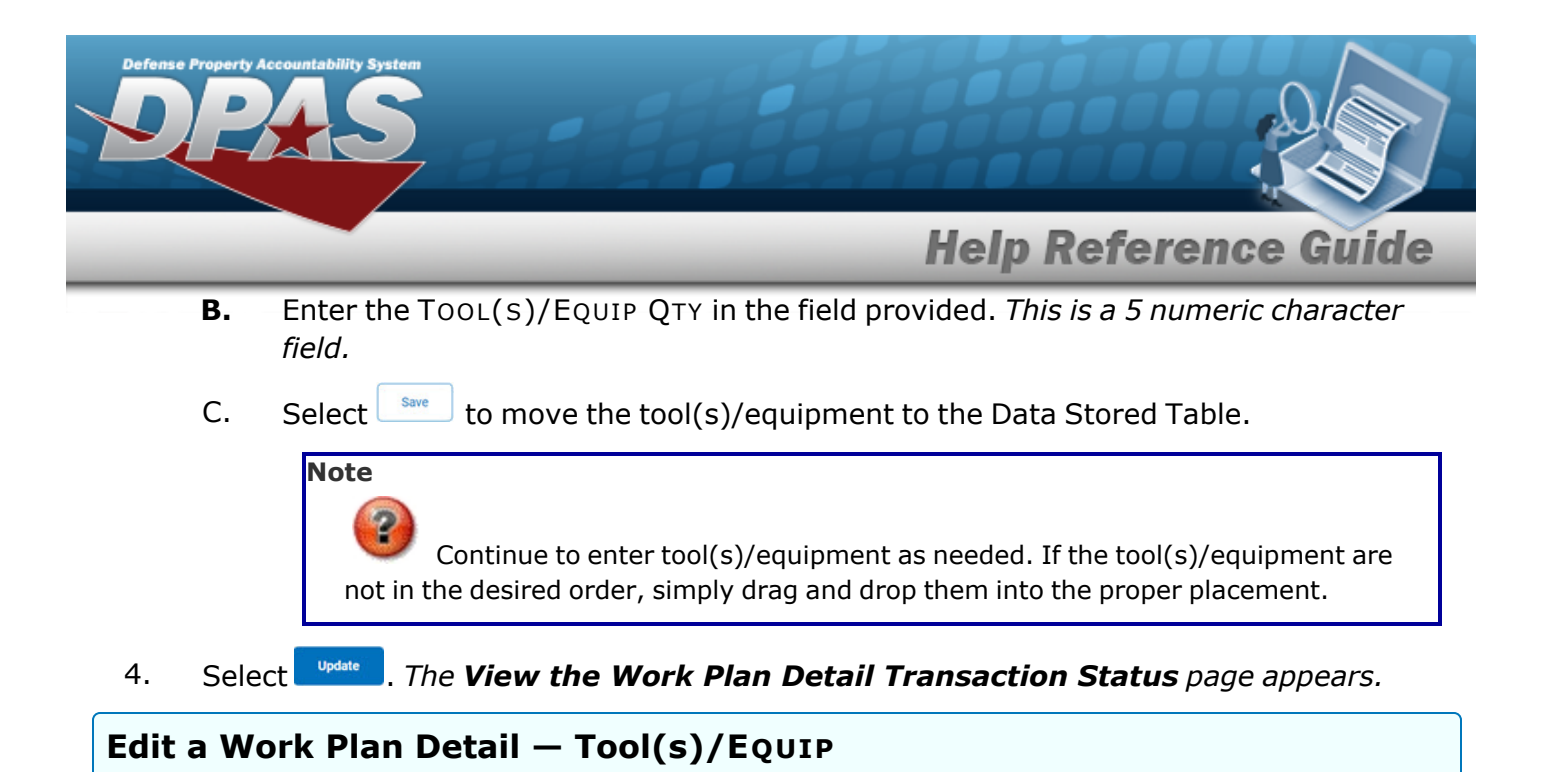

1. Select the **Edit** [hyperlink](Hyperlink.htm) for the tool(s)/equipment. *The Add a Work Plan Detail — Tool(s)/EQUIP page appears.*

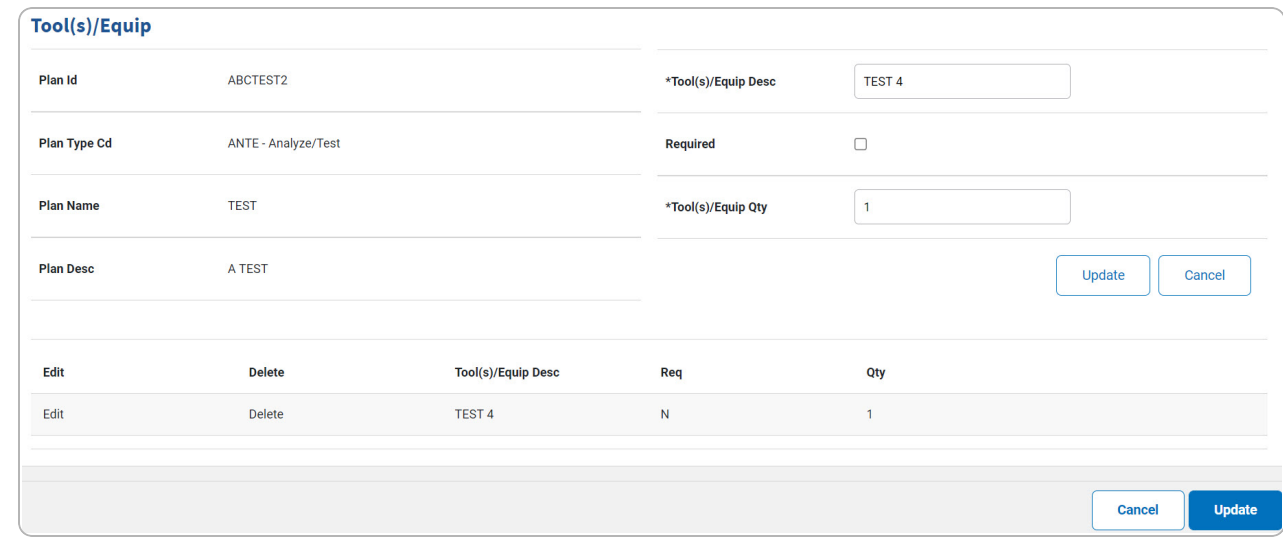

- 2. *Verify the correct work plan is displayed in the Tool(s)/EQUIP Grid.*
	- **A.** Update the TOOL(S)/EQUIP DESC, entering the revised description in the field provided. *This is a 255 alphanumeric character field.*
	- **B.** Update the Tool(s)/Equip QTY, entering the revised quantity in the field provided. *This is a 5 numeric character field.*

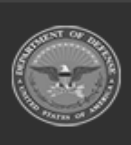

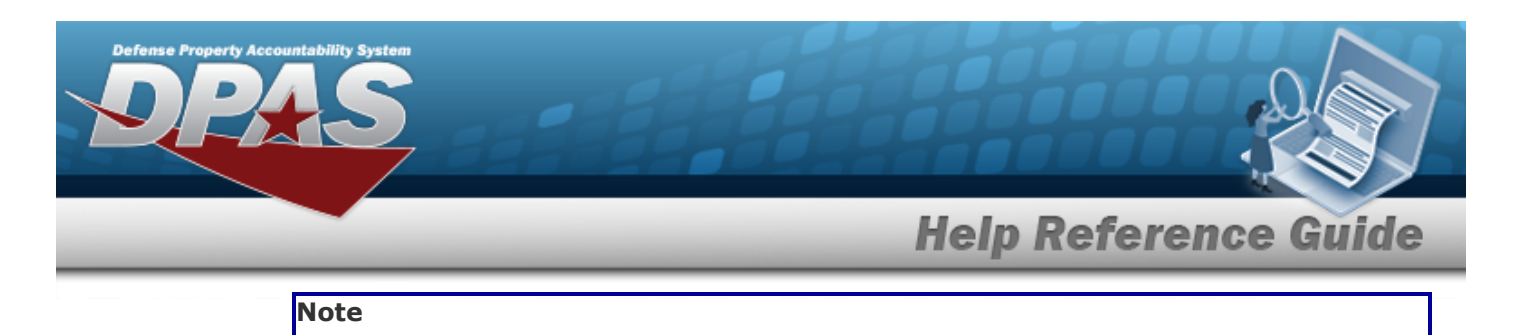

Ð Continue to enter tool(s)/equipment as needed. If the tool(s)/equipment are not in the desired order, simply drag and drop them into the proper placement.

3. Select . *The View the Work Plan Detail [Transaction](WrkPlnDtlTransStatus.htm) Status page appears.*

### **Delete a Work Plan Detail — Tool(s)/EQUIP**

1. Select the Delete [hyperlink](Hyperlink.htm) for the desired task. *The tool(s)/EQUIP is immediately removed from the list.*

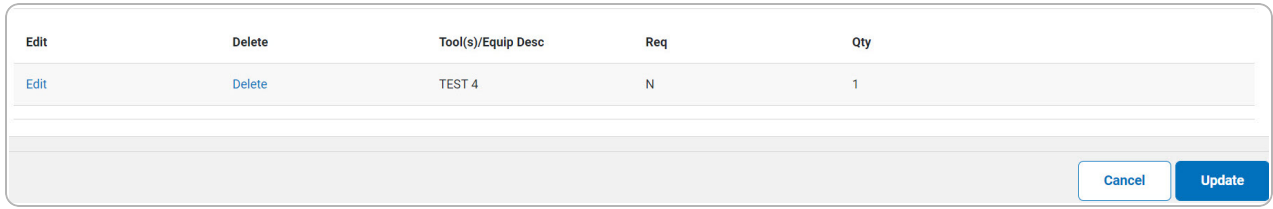

2. Select **weaks**. The *View the Work Plan Detail [Transaction](WrkPlnDtlTransStatus.htm) Status* page appears.

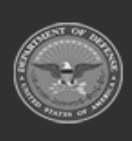

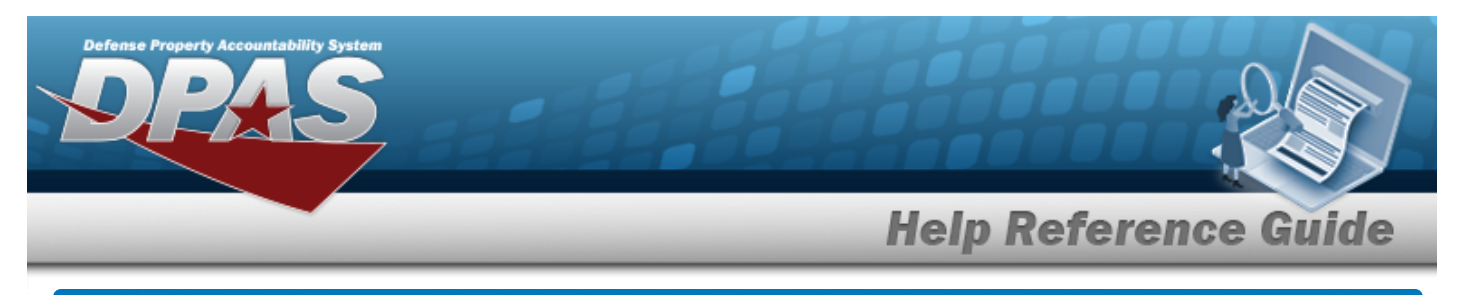

# **Add a Work Plan Detail — Task(s)**

## **Navigation**

Maintenance > Work Plan Detail > Search Criteria > Work Plan Detail Task(s) page

## **Procedures**

*Selecting at any point of this procedure removes all revisions and closes the page. Bold numbered steps are required.*

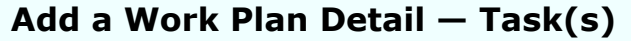

- 1. Select Task(s). *When selected, the PLAN ID includes task(s) details.*
- 2. Select **Search** . The page **Add a Work Plan Detail Task(s)** appears.

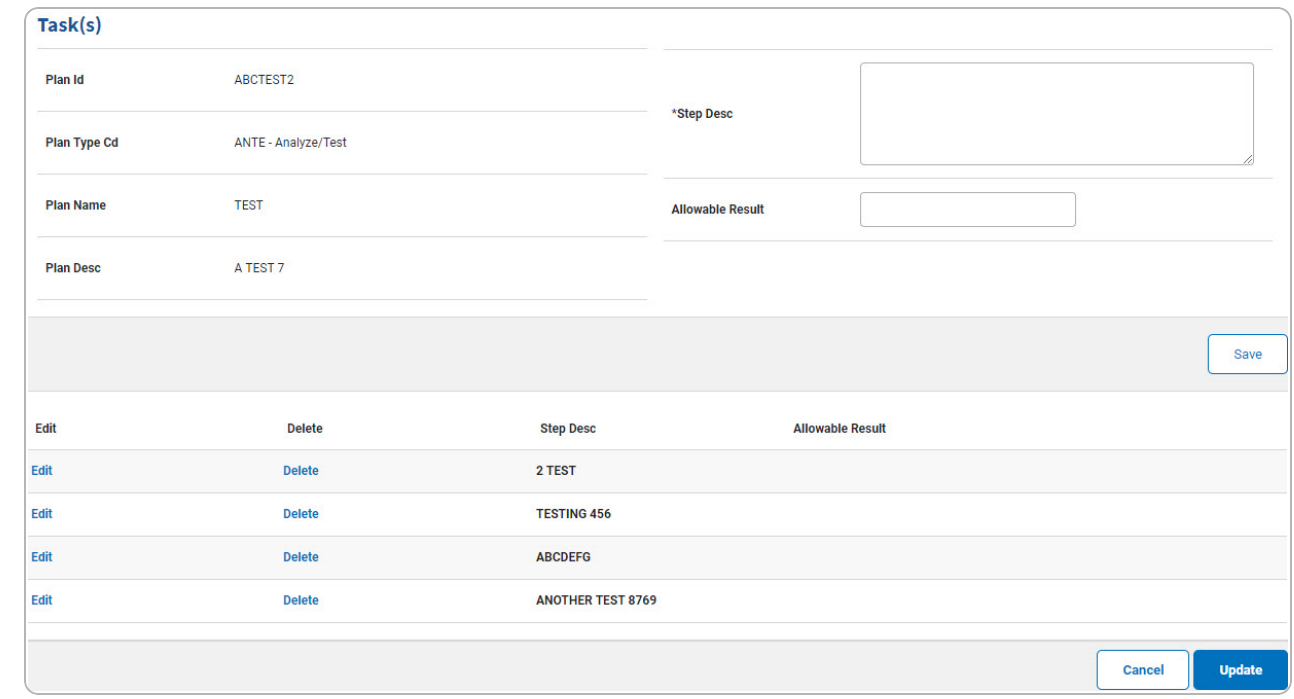

3. *Verify the correct Work Plan displays in the Task(s) Grid.*

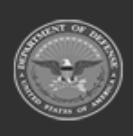

DPAS Helpdesk

1-844-843-3727

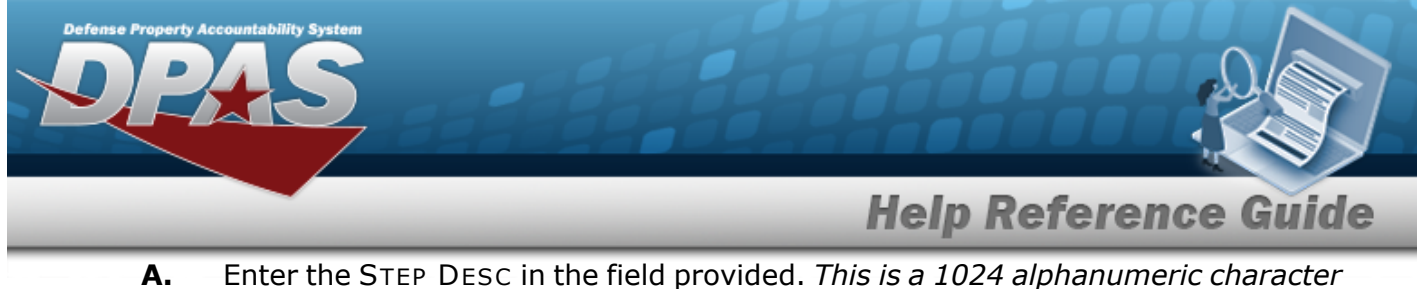

- *field.*
- 4. Select . *The detail is moved to the Data Stored Table.*
- 5. Select . *The View the Work Plan Detail [Transaction](WrkPlnDtlTransStatus.htm) Status page appears.*

#### **Update a Work Plan Detail — Task(s)**

1. Select the **Edit** [hyperlink.](Hyperlink.htm)*The Add a Work Plan Detail — Task(s) page appears.*

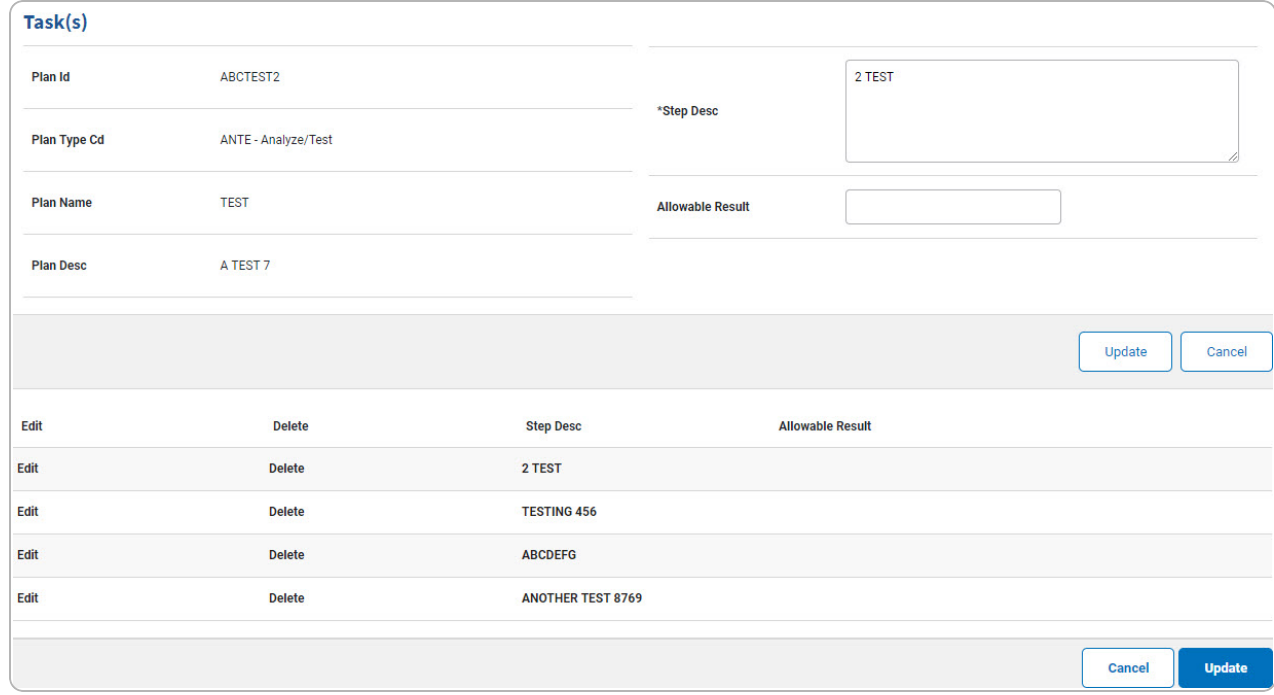

- 2. *Verify the correct Work Plan displays in the Task(s) Grid.*
	- **A.** Update the STEP DESC, entering the revised description in the field provided. *This is a 1024 alphanumeric character field.*
- 3. Select . *The entry moves to the Data Stored Table*.

### **Note**

If the parts are not in the desired order, simply drag and drop them into the proper placement.

4. Select **weaks**. The *View the Work Plan Detail [Transaction](WrkPlnDtlTransStatus.htm) Status* page appears.

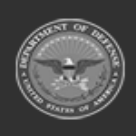

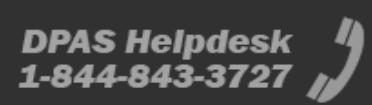

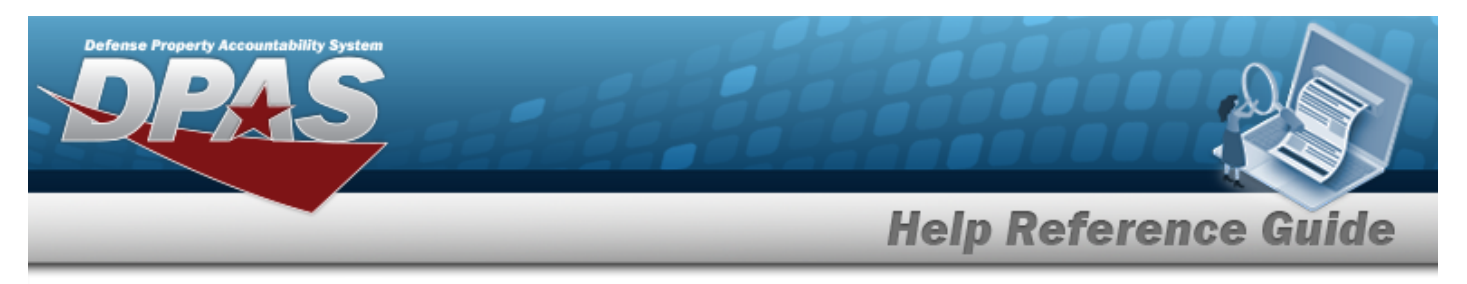

### **Delete a Work Plan Detail — Task(s)**

1. Select the Delete [hyperlink](Hyperlink.htm) for the desired task. *The task(s) is immediately removed from the list.*

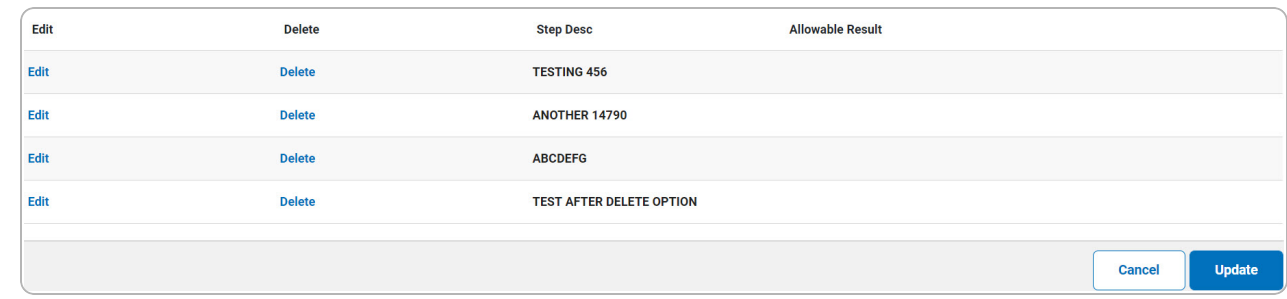

2. Select **weaks . The View the Work Plan Detail [Transaction](WrkPlnDtlTransStatus.htm) Status** page appears.

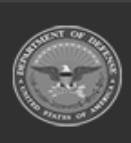

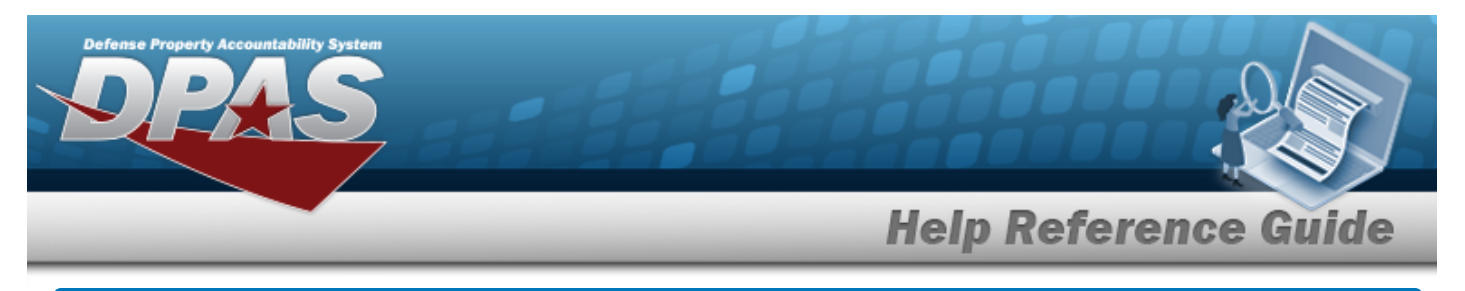

# **Add a Work Plan Detail — Certification(s)**

## **Navigation**

**Search** Maintenance > Work Plan Detail > Search Criteria > > Work Plan Detail Certification(s) page

## **Procedures**

*Selecting at any point of this procedure removes all revisions and closes the page. Bold numbered steps are required.*

 **Add a Work Plan Detail — Certification(s)** 

- 1. Select Certification(s). *When selected, the PLAN ID includes certification(s) details.*
- 2. Select  $\frac{\text{Search}}{\text{Step 1}}$ . *The page* **Add a Work Plan Detail Certification(s)** appears.

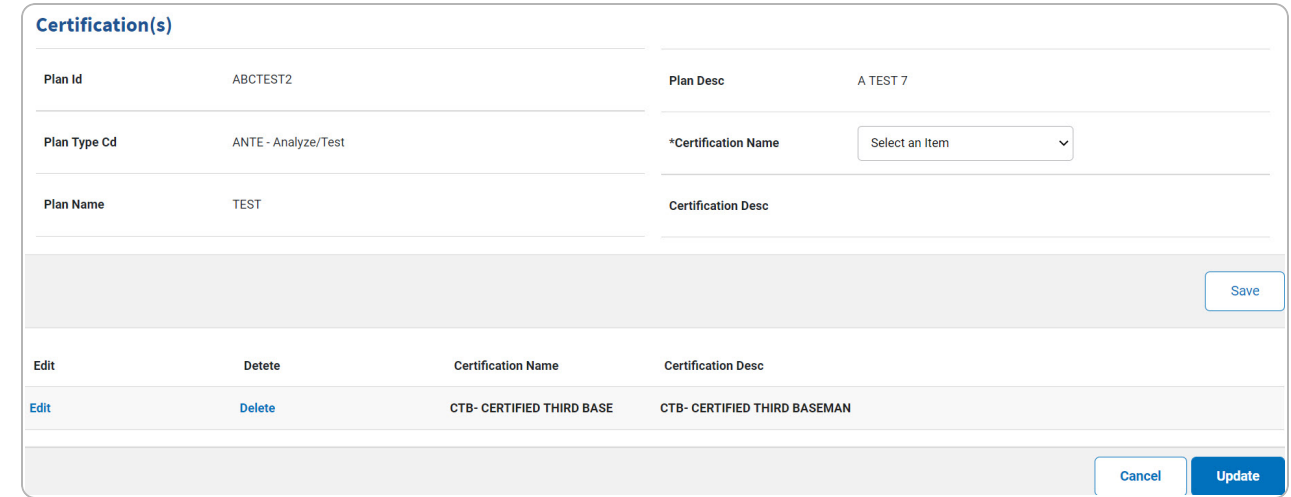

3. *Verify the correct work plan is displayed in the Work Plan Detail Certification(s) Grid.*

**A.** Use  $\check{ }$  to select the [Certification](CertificateLicenseName.htm) Name.

- 4. Select  $\frac{Save}{\cdot}$ . *The entry moves to the Data Stored Table.*
- 5. Select . *The View the Work Plan Detail [Transaction](WrkPlnDtlTransStatus.htm) Status page appears.*

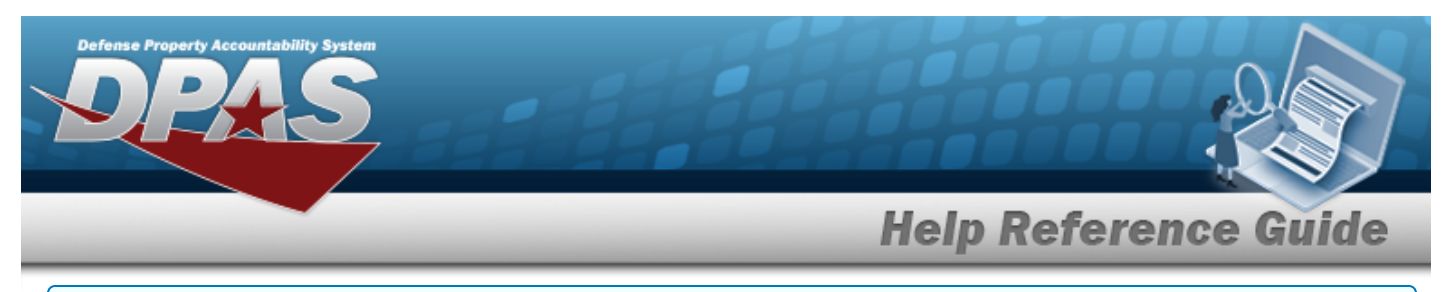

#### **Update a Work Plan Detail — Certification(s)**

1. Select the Edit [hyperlink](Hyperlink.htm) for the desired task. *The Add a Work Plan Detail — Certification(s) page appears.*

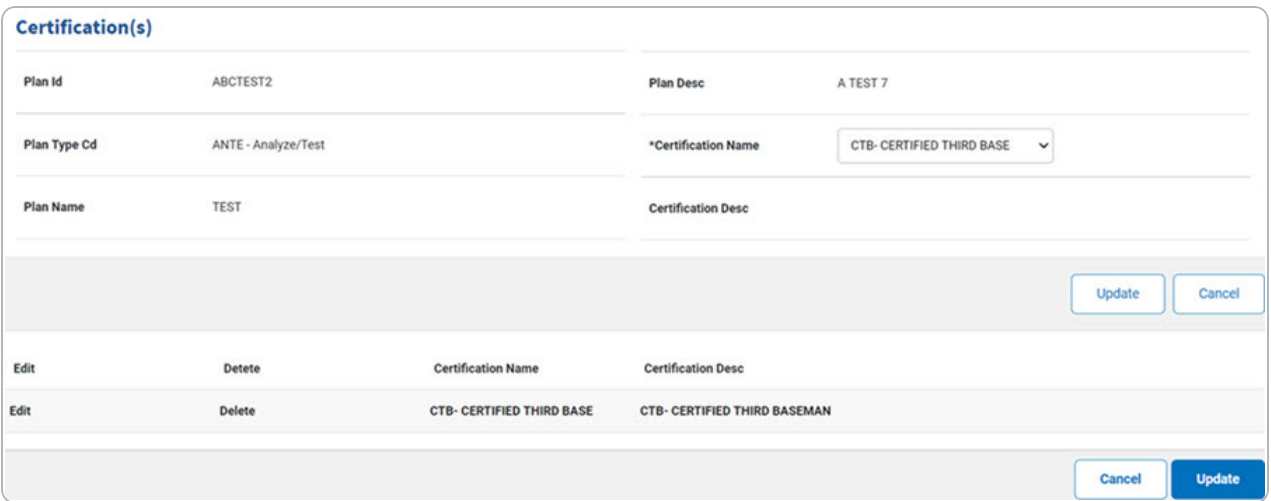

2. *Verify the correct work plan is displayed in the Work Plan Detail Certification(s) Tab.*

**A.** Update the [Certification](CertificateLicenseName.htm) Name, using  $\bullet$  to select the desired name.

3. Select  $\Box$  to move the detail to the Data Stored Table.

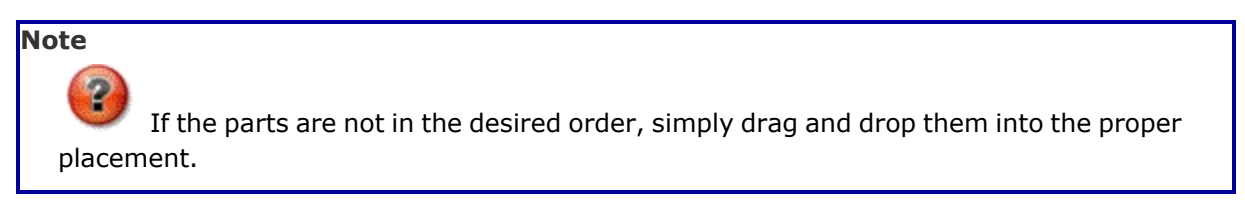

4. Select . *The View the Work Plan Detail [Transaction](WrkPlnDtlTransStatus.htm) Status page appears.*

#### **Delete a Work Plan Detail — Certification(s)**

1. Select the Delete [hyperlink](Hyperlink.htm) for the desired task. *The certification(s) is immediately removed from the list.*

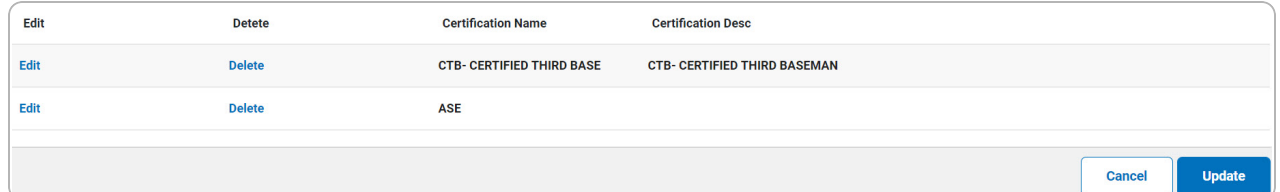

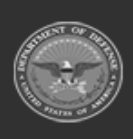

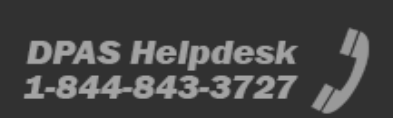

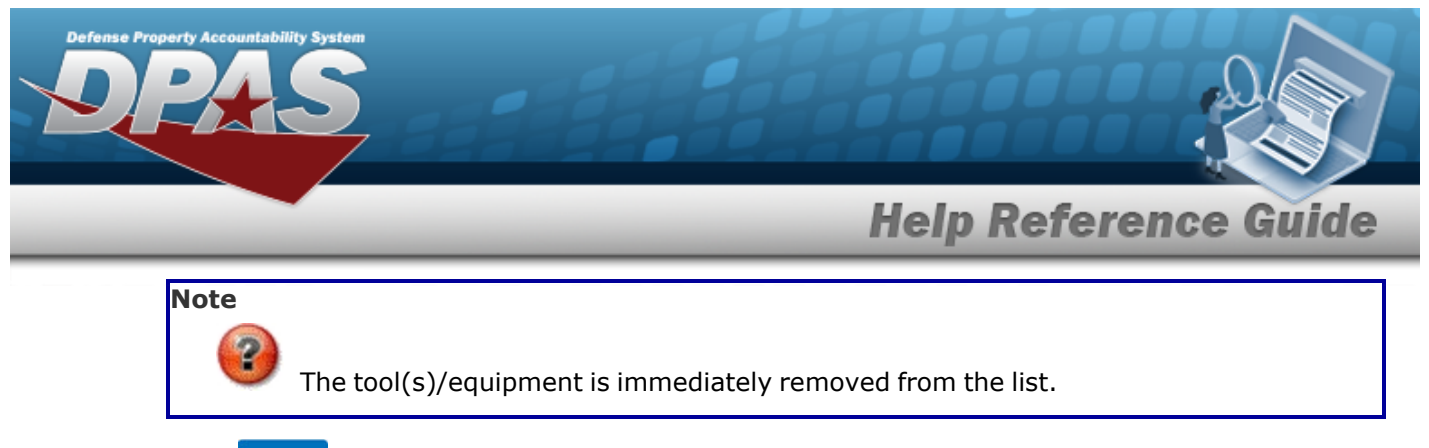

2. Select **weaks . The** *View the Work Plan Detail [Transaction](WrkPlnDtlTransStatus.htm) Status* page appears.

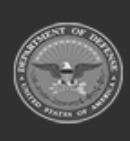

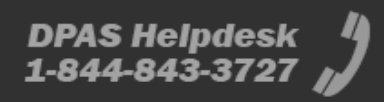

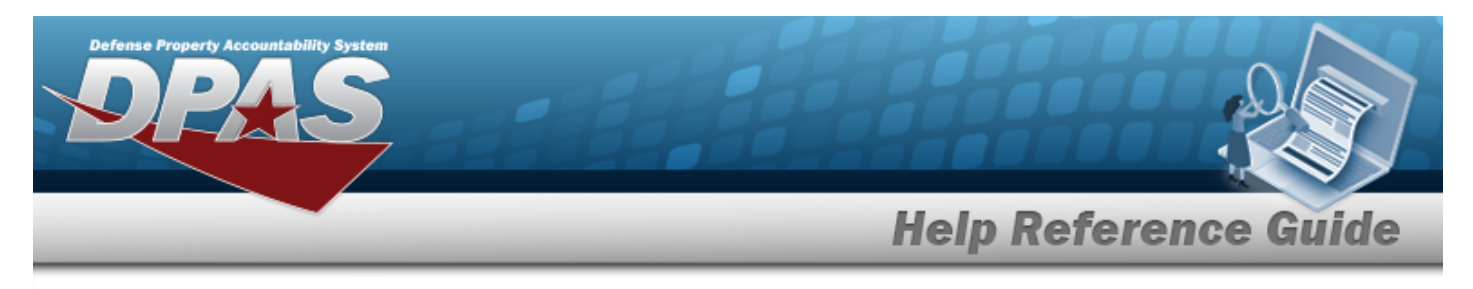

# **Add a Work Plan Detail — Part(s)**

## **Navigation**

**Search** Maintenance > Work Plan Detail > Search Criteria >  $\Box$  > Work Plan Detail Part(s) page

## **Procedures**

*Selecting at any point of this procedure removes all revisions and closes the page. Bold numbered steps are required.*

*Selecting at any point of this procedure returns all fields to the default setting.* 

### **Add a Work Plan Detail — Part(s)**

Reset

- 1. Select Part(s). *When selected, the PLAN ID includes part(s) details.*
- 2. Select  $\frac{\text{Search}}{\text{Start}}$ . *The Add a Work Plan Detail Part(s) page appears.*

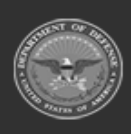

## **Help Reference Guide**

DPAS Helpdesk

1-844-843-3727

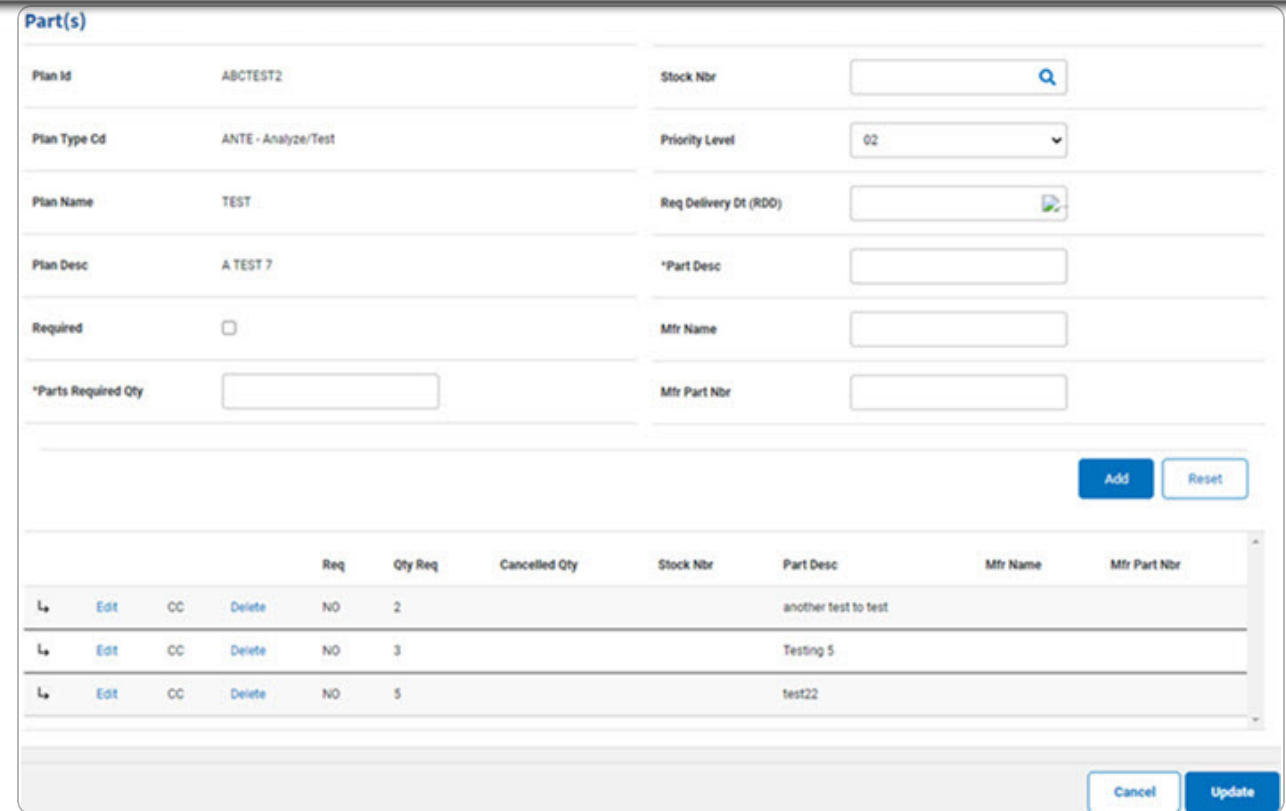

- 3. *Verify the correct Work Plan displays in the Part(s) Grid.*
	- **A.** Enter the PARTS REQUIRED QTY in the field provided. *This is a 3 numeric character field.*
	- **B.** Enter the PART DESC in the field provided. *This is a 255 alphanumeric character field.*
- 4. Select . *The entry moves the part to the Data Stored Table*.

#### **Note**

If the parts are not in the desired order, simply drag and drop them into the proper placement.

5. Select . *The Search for a Work Plan Detail — [Criteria](#page-0-0) page appears.*

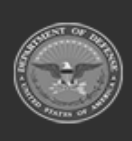

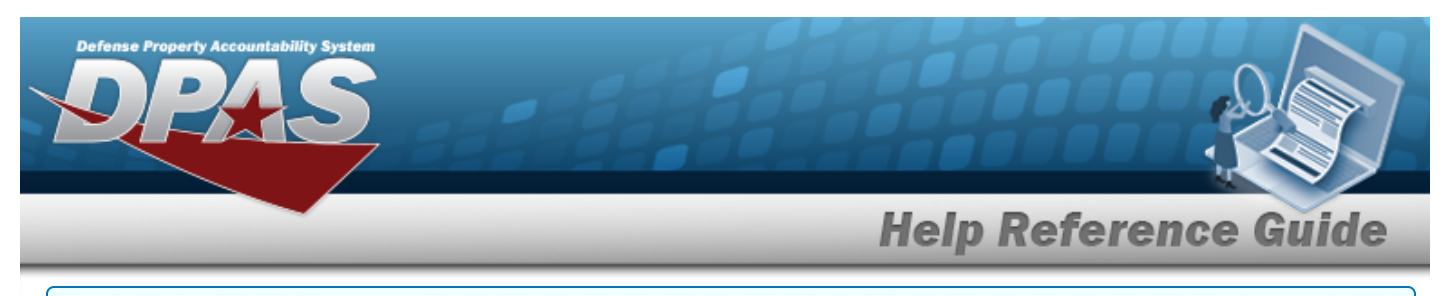

#### **Update a Work Plan Detail — Part(s)**

1. Select the **Edit** [hyperlink.](Hyperlink.htm) *The Add a Work Plan Detail — Part(s) page appears.*

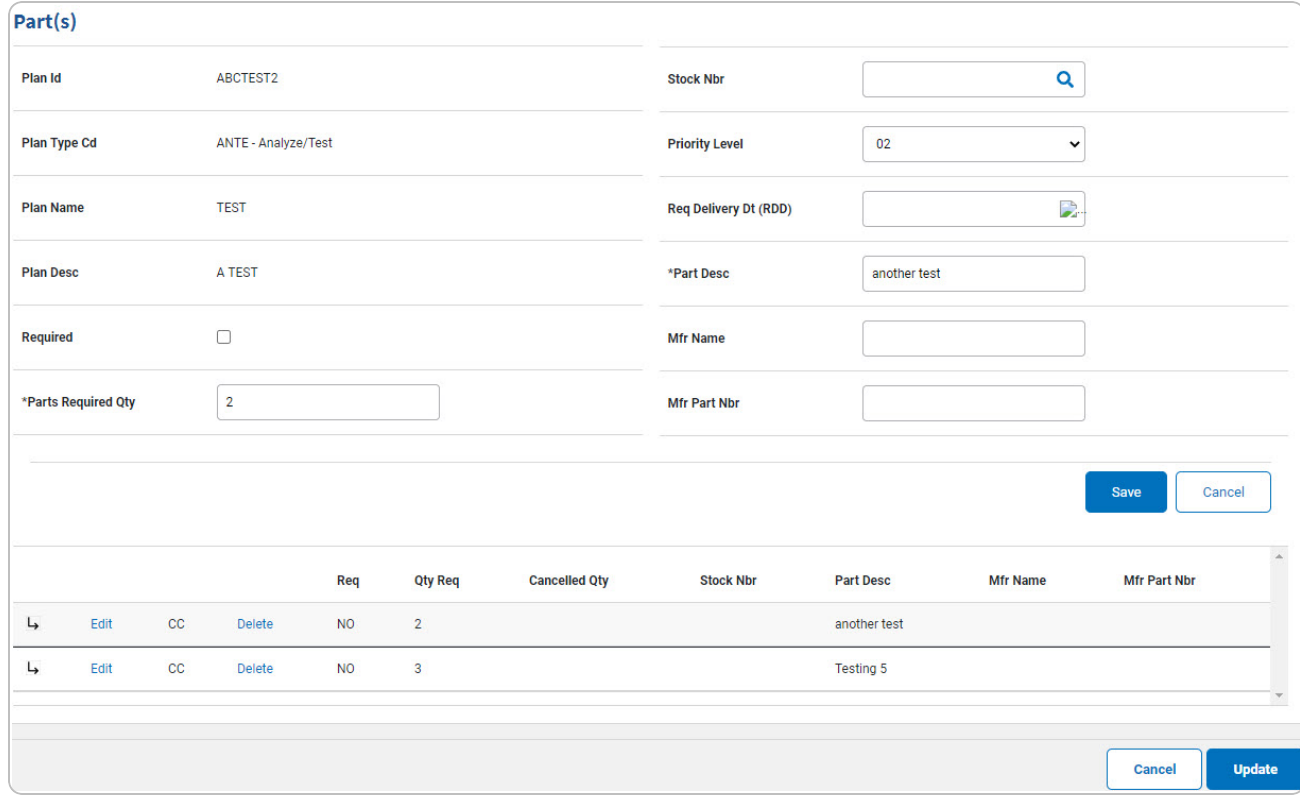

- 2. *Verify the correct Work Plan displays in the Part(s) Grid.*
	- **A.** Update the PARTS REQUIRED QTY, entering the revised quantity in the field provided. *This is a 3 numeric character field.*
- Save 3. Select . *The entry moves the part to the Data Stored Table*.

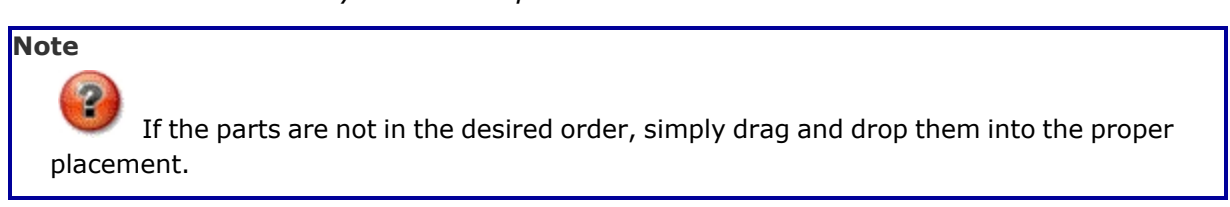

4. Select . *The View the Work Plan Detail [Transaction](WrkPlnDtlTransStatus.htm) Status page appears.*

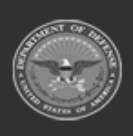

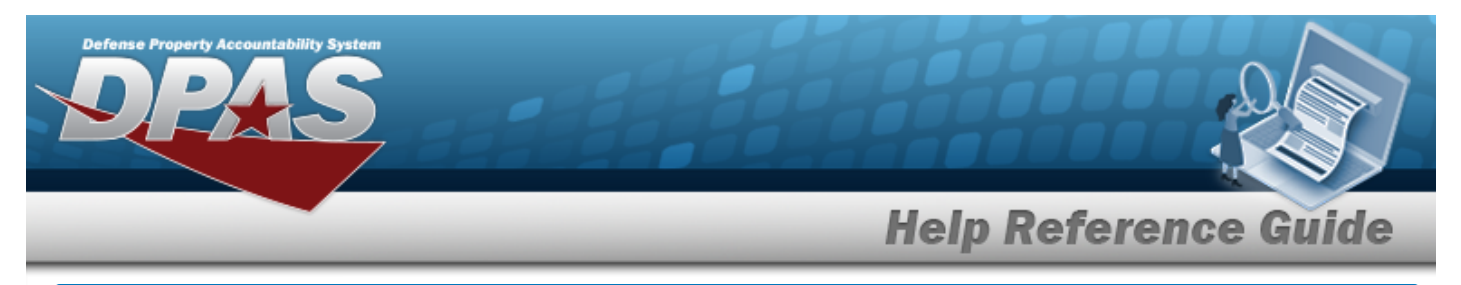

### **Delete a Work Plan Detail — Part(s)**

1. Select the Delete [hyperlink](Hyperlink.htm) for the desired part. *The part(s) is immediately removed from the list.*

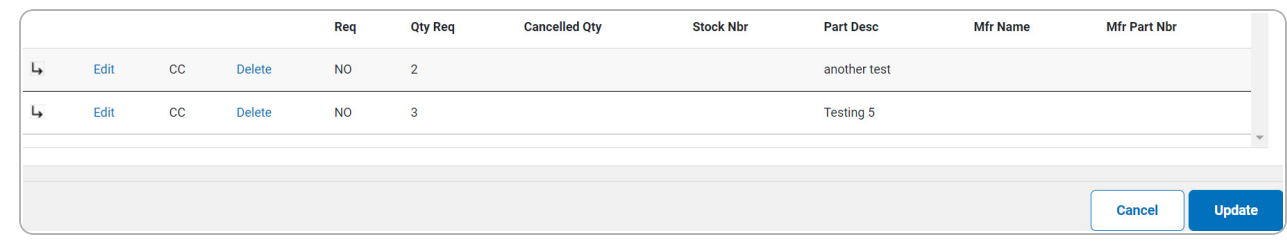

2. Select . *The View the Work Plan Detail [Transaction](WrkPlnDtlTransStatus.htm) Status page appears.*

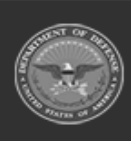